## **Jak získat úplný výpis z evidence skutečných majitelů:**

- **1) ve webovém prohlížeči si otevřete stránku <https://esm.justice.cz/>**
- 2) kliknete na pole "přihlásit se"

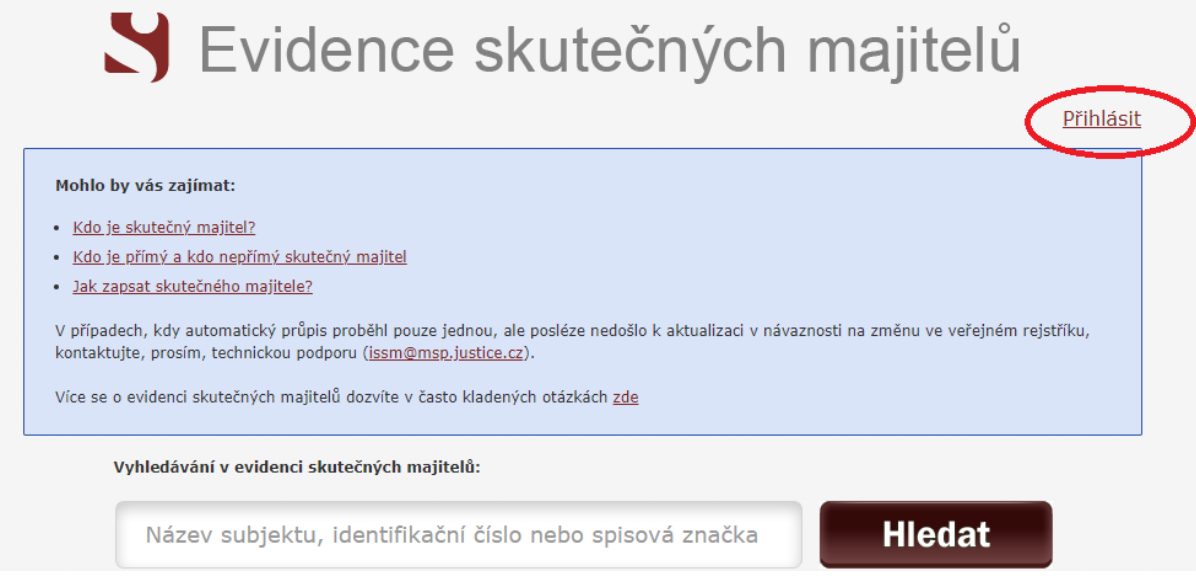

**3) stránka vás přesměruje na výběr přihlášení – nejoptimálnější je přihlásit se přes datovou schránku**

## POMOCÍ POSKYTOVATELŮ IDENTITNÍCH SLUŽEB

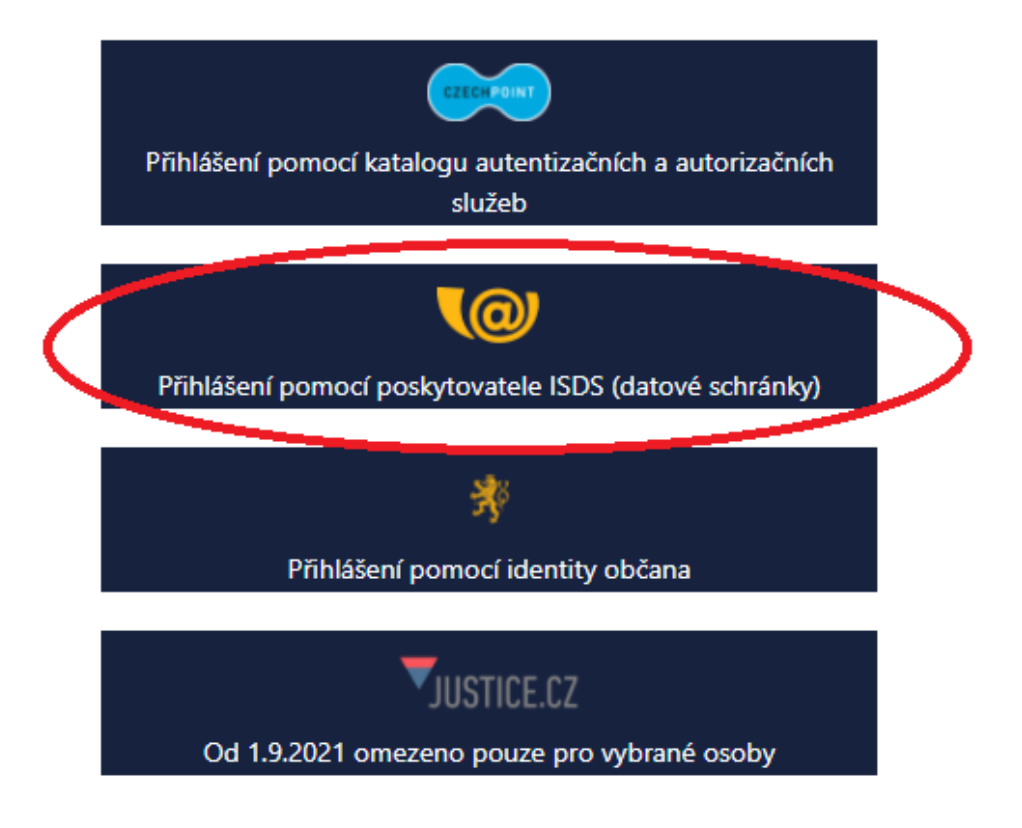

**4) následně zvolíte typ přihlášení do vaší datové schránky (nejčastěji bývá "jménem a heslem")**

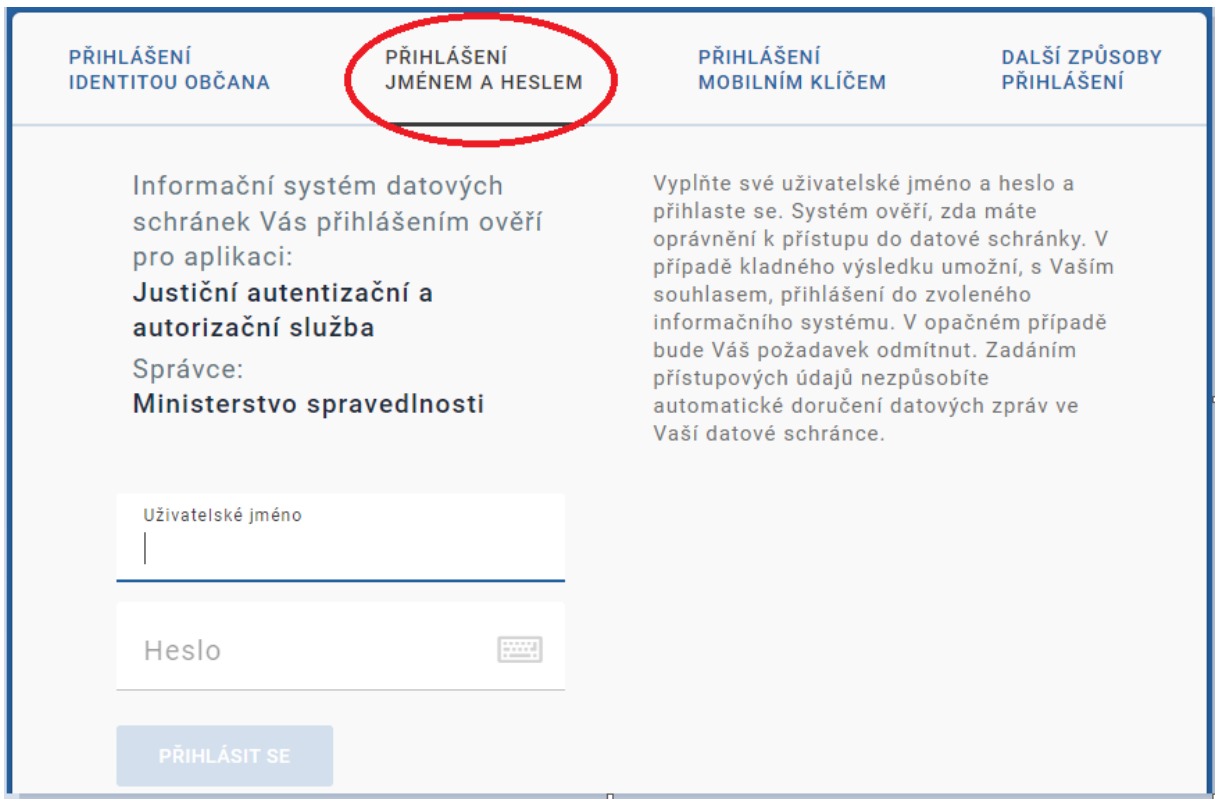

**5) po přihlášení budete vyzvání k souhlasu s předáním informací, kde je třeba vybrat** "ANO"

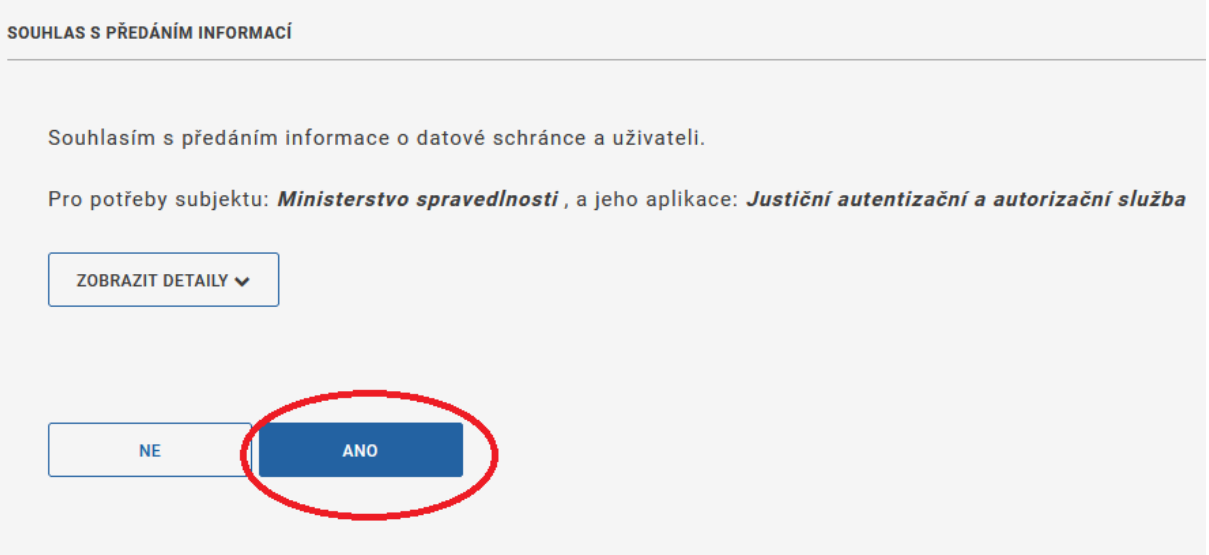

**6) Po potvrzení "Souhlasu s předáním informací" budete přesměrování zpět na hlavní stránku Evidence skutečných majitelů, kde v poli vyhledávání bude předvyplněno vaše IČO**

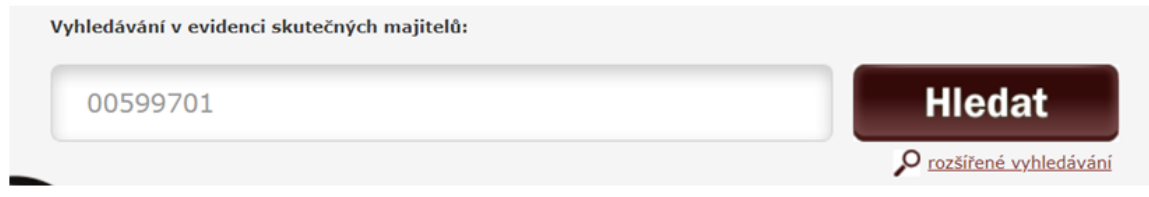

- **7) Po kliknutí na "Hledat" prohlížeč zobrazí vaši organizaci s jeho zapsaným skutečným majitelem, kdy pod těmito údaji máte následující možnosti výběru: a) Výpis platných**
	- **b) Úplný výpis**
	- **c) Částečný výpis platných údajů**

**Po potřeby Fondu Vysočiny je nutné vybrat "Úplný výpis", který si můžete stáhnout.**

**Tento dokument je elektronicky podepsán příslušným krajským soudem.** 

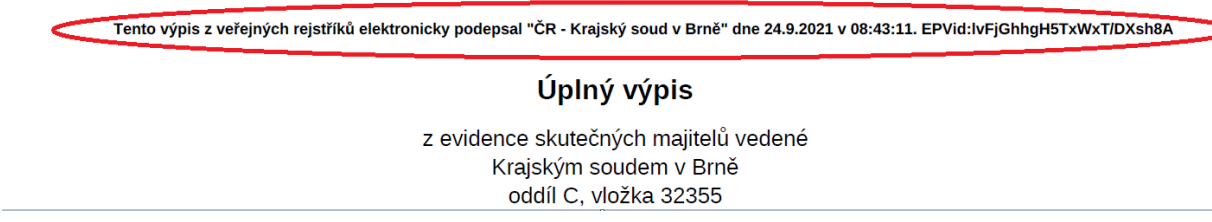

**Elektronický podepsaný výpis prostřednictvím internetové aplikace získáte bezplatně.** 

8) V případě, že subjekt nemá datovou schránku, je nutné písemně zažádat o "úplný **výpis" příslušný krajský soud. Poskytnutí výpisu bývá zpoplatněno uhrazením 70 Kč kolku.**